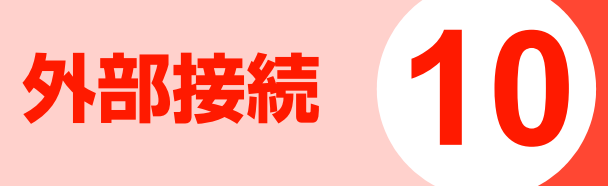

# **利用できる外部接続の種類につ いて**

本機は、BluetoothとUSBケーブルによる接続(USB接続)の2種類の方法で、パソコンなどの機器と接続できます。

- Bluetoothによる接続について→下記
- USB接続について[→P.10-8](#page-7-0)

# **Bluetooth**

Bluetoothを使用して、他のBluetooth対応機器(携帯電話、ヘッドセット、カーナビなどのハンズフリー機器、パソコンなど)とワイヤレスで接続できます。主に次のような機能が利用できます。

■ ヘッドセットやハンズフリー機器で通話する

Bluetooth対応のヘッドセットやハンズフリー機器と接続して、本機を持たずにワイヤレスで通話できます。

● 接続する機器の操作については、機器の取扱説明書などを ご参照ください。

## ■ 音楽ファイルを Bluetooth 対応ヘッドフォンなど で再生する([P.8-7\)](#page--1-0)

Bluetooth対応のヘッドフォンなどと接続して、音楽ファイルをステレオで再生できます。

### ■ 画像ファイルなどを送受信する ([P.10-6](#page-5-0))

Bluetooth対応の携帯電話やパソコンなどと接続して、画像などデータフォルダに登録できるデータを送受信できます。

## ■ 電話帳やカレンダーの予定などを送受信する [\(P.10-6](#page-5-0))

Bluetooth対応の携帯電話などと接続して、電話帳やカレンダーの予定、メモ帳などのデータを送受信できます。

## ■ パソコンなどと接続してダイヤルアップ通信をす る([P.10-18](#page-17-0))

Bluetooth対応のパソコンと接続して、ダイヤルアップによるインターネットへの接続ができます。

## ■ H12HW ユーティリティに接続してファイルをや り取りする([P.10-23](#page-22-0))

H12HWユーティリティは、本機とパソコンを接続してデータの同期や編集、管理などを行うソフトウェアです。H12HWユーティリティがインストールされているBluetooth対応パソコンと接続して、ワイヤレスでデータを操作できます。

## **Bluetoothをご利用になる前に**

- 本機による Bluetooth 接続は、市販されているすべての Bluetooth対応機器との接続を保証するものではありません。
- 本機のBluetooth機能は24GHz帯です。この周波数帯 では、電子レンジなど、さまざまな機器が運用されています。そのため、他の通信機器との干渉により、通信速度が下がったり、通信距離が短くなったりする可能性があります。干渉が発生した場合には、本機の使用場所を変えるか、干渉元の機器を停止してください。

## 主な仕様と機能

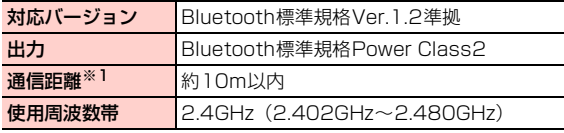

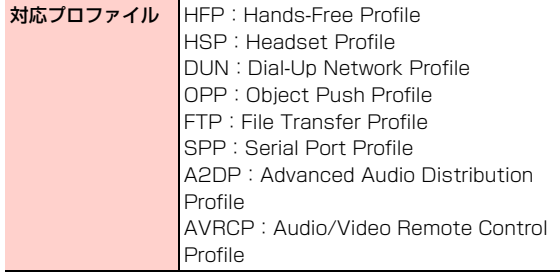

※1:壁などの障害物や電波状況などにより変化する可能性があります。

### Bluetoothパスキー(認証用コード)について

Bluetoothパスキー(認証用コード)は、Bluetooth対応機 器を接続するときに必要な4~16桁の数字です。機器の登録時は、登録する機器どうしが同じBluetoothパスキーを入力する必要があります。

● 登録する機器の Bluetooth パスキーは、機器の取扱説明 書などをご確認ください。

## **Bluetooth機能ご使用までの手順**

本機をBluetooth対応機器と接続して使用するために、次の手順を行います。

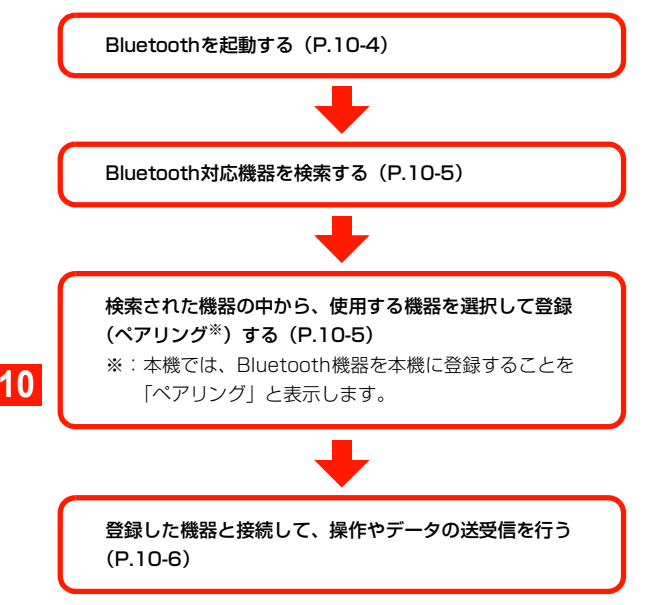

### ■お知らせ−

・ Bluetooth を起動していない状態でも、Bluetooth 対応機器の検 索やデータの送信はできます。

## <span id="page-3-0"></span>**Bluetooth機能を起動する**

Bluetoothを利用するためには、まず本機のBluetooth機能を起動します。

- 1メインメニューの **(※) (接続設定) → 「Bluetooth」** →「Bluetoothオン/オフ」を選択する
- 2 「オン」を選択する ■ Bluetooth機能を終了する場合 「オフ」を選択する

## <span id="page-4-0"></span>**Bluetooth対応機器を検索して登録する**

Bluetooth対応機器を検索して、登録(ペアリング)します。● 検索を行う前に、登録したい機器の Bluetooth 機能を起 動し、検索できるように設定しておきます。起動や設定の操作については、機器の取扱説明書などをご確認くださ い。

 メインメニューの (接続設定) →「Bluetooth」→「新しいデバイスの検索」を選択する

1

周囲のBluetooth対応機器を検索します。検索された機器には、機器から取得した名称が表示されます。

・ 表示される名称については、機器の取扱説明書などをご確認ください。

### ■ 検索を中止する場合

検索中画面で1□(キャンセル)を押す 検索が中止されます。検索を再開する場合は 索) を押します。

■ Bluetoothを起動していなかった場合

検索開始の確認画面が表示されます。□■(はい)を 押すと、Bluetoothを起動して、検索を開始します。 2<mark>2</mark> 登録する機器にカーソルを移動し、◯◯(メ

ニュー)→「ペアリング」を選択する

PIN(Bluetoothパスキー)入力画面が表示されます。

#### ■ 再検索する場合

3

検索結果表示画面

Bluetoothデバイス一覧  $\overline{2}$ <sup>+</sup> H12HW 图 H11HW zy

検索結果表示画面で◉を押す

### Bluetoothパスキーを入力する

機器にパスキーを送信します。相手側の機器からも同じパスキーを受信すると、機器を信頼デバイスとして登録するかどうかの選択画面が表示されます。

#### ■ 信頼デバイス登録について

信頼デバイスとして登録した場合は、自動的に機器からの接続要求を受け入れたり、送信されたファイルなどを受信したりできます。

信頼デバイスとして登録しなかった場合は、非信頼デバイスとして登録されます。非信頼デバイスから接続要求があったときは、接続の確認画面を表示し、接続に同意した場合のみ接続できます。

- ・ 機器の信頼/非信頼の設定は登録後に変更できます([P.10-8](#page-7-1))。
- 4 □(はい)/ □(いいえ)を押す

機器の登録が完了します。

## <span id="page-5-0"></span>**データを送受信する**

### 送受信できるデータ

本機は、次のデータをBluetoothで送受信できます。

● 本機からのデータ送信の操作については、各機能の説明箇 所を参照してください。

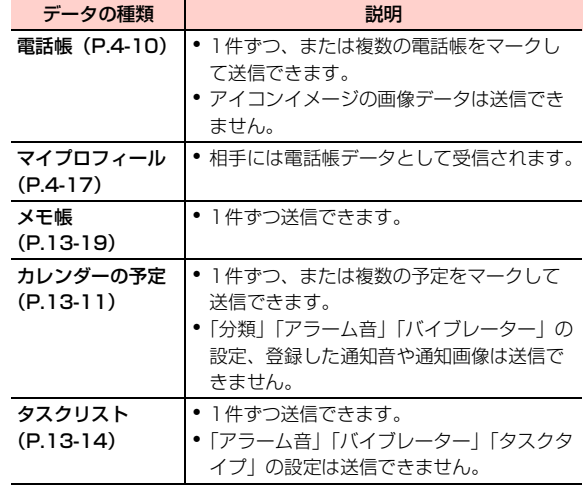

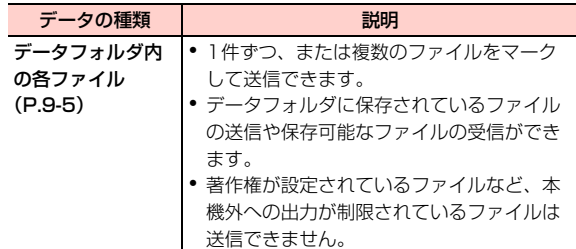

## データを受信する

● データを受信するには、あらかじめ Bluetooth 機能を起 動して、「自デバイス名表示許可」を「表示」に設定する必要があります([P.10-4](#page-3-0)、[P.10-7](#page-6-0))。

〈例〉非信頼デバイスの機器から電話帳を受信する場合

#### 1相手側の機器から電話帳を送信する

非信頼デバイスの機器からの接続要求を通知する画面が表示されます。

#### ■ 信頼デバイスからデータを受信した場合

接続要求の通知画面は表示せずに受信を開始します。操作3に進みます。

#### 2□ (はい)を押す

データの受信が完了すると、受信したデータをインポート(保存)するかどうかの確認画面が表示されます。

・ データフォルダに保存可能なファイルを受信した場合は、インポートの確認画面を表示せずにファイルを保存します。受信が完了すると、ファイルの詳細情報の表示確認画面が表示されます。

#### 3□■(はい)を押す

## **Bluetoothを設定する**

Bluetooth機能に関する次の設定を行います。

<span id="page-6-0"></span>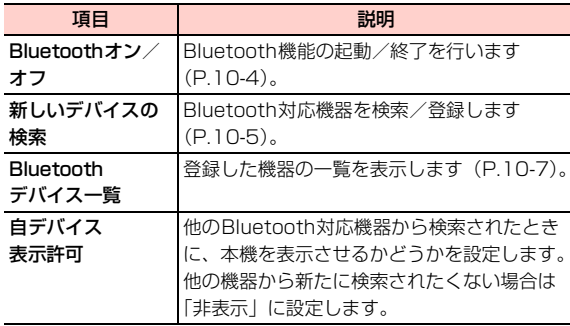

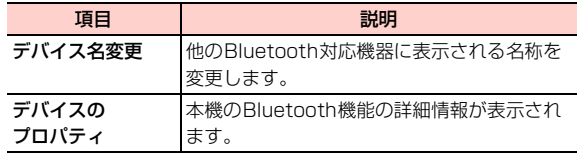

#### 1 メインメニューの (接続設定)→「Bluetooth」 を選択する

Bluetooth設定画面が表示されます。

2項目を選択し、設定する

## <span id="page-6-1"></span>**登録した機器を管理する**

「Bluetoothデバイス一覧」から登録した機器の確認や削除、設定の変更などができます。

1 Bluetooth設定画面から「Bluetoothデバイス 一覧」を選択する

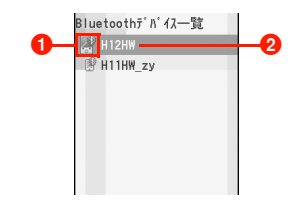

### ●登録機器の種類

カーソルが当たったときに が青色の場合は信頼デバイ ス登録、赤色の場合は非信頼デバイス登録、アイコンがグレーの場合は、非登録状態の機器を示します。

- ・ 非登録状態の機器を登録状態に戻すには、再度、登録(ペアリング) の操作を行います。
	- : オーディオ機器 ■: ヘッドセット機器
	- :ハンズフリー機器 :携帯電話
	- ■: パソコン ■: PDA
	- :その他機器

#### 2 各緑機器名

### <span id="page-7-1"></span>Bluetoothデバイス一覧のサブメニュー

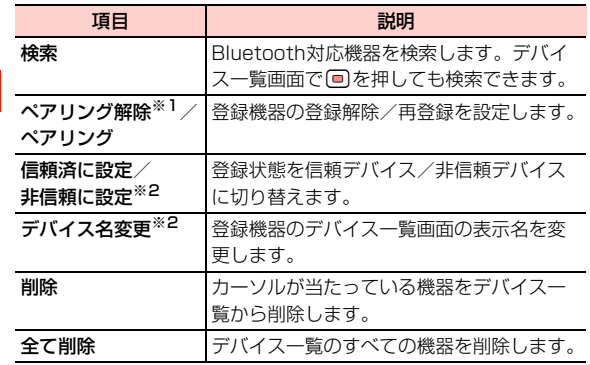

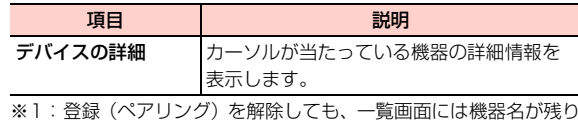

※2:登録(ペアリング)されている機器の場合のみ、表示されます。

# <span id="page-7-0"></span>**USB接続**

ます。

本機を付属のUSB ケーブルでパソコンと接続できます (USB接続)。主に次のような機能を利用できます。

#### ■ ダイヤルアップ通信をする ([P.10-13](#page-12-0))

HSDPA対応エリアでは、パソコンから受信最大3.6Mbps、 送信最大384kbpsの高速通信ができます。※ ※:電波状態により通信速度は異なります。

### ■ H12HWユーティリティに接続してファイルをや り取りする([P.10-23](#page-22-0))

H12HWユーティリティは、本機とパソコンを接続してデータの同期や編集、管理などを行うソフトウェアです。H12HWユーティリティがインストールされているパソコンと接続してデータを操作できます。

## ■ microSD カードリーダーとして使用する ([P.10-](#page-11-0) [12](#page-11-0))

パソコンから、本機に取り付けられているmicroSDカードに 保 存 さ れ て い る フ ァ イ ル を コ ピ ー / 移 動 し た り、 microSDカードにファイルを保存したりできます。

## **USB接続をご利用になる前に**

本機には、パソコンとUSB接続するために必要な次のファイルが収録されています。

本機とパソコンをUSBケーブルで接続して、インストールします。

- USB接続用ドライバ
- ダイヤルアップ通信用ドライバ
- H12HWユーティリティ
- ダイヤルアップインターネット(ダイヤルアップ接続用ソフトウェ ア)
- 上記のファイルは、付属の CD-ROM にも収録されていま す。本機からインストールできない場合は、付属のCD-ROMからインストールしてください([P.10-12](#page-11-1)、[P.10-](#page-16-0) [17](#page-16-0))。

● 本機と接続可能なパソコンの動作環境は次のとおりです。

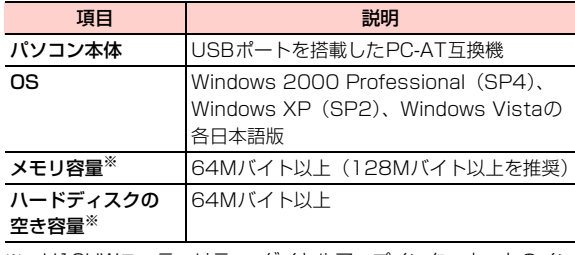

※:H12HWユーティリティ、ダイヤルアップインターネットのインストールや動作に必要なメモリ容量、ハードディスクの空き容量です。

## **USB接続ご使用までの手順**

#### 本機とパソコンをUSBケーブルで接続する([P.10-10\)](#page-9-0)

・ USB接続に必要なソフトウェア(ドライバ)は、本機内に収録されており、接続時に自動的にパソコンにインストールされます。※1

- ※1:付属の CD-ROM にも USB 接続用ドライバが収録されていま す。インストール方[法→P.10-12](#page-11-1)
- ※2:付属の CD-ROM にもソフトウェアが収録されています。イン ストール方法[→P.10-17](#page-16-0)

## <span id="page-9-0"></span>**USB接続する**

本機とパソコンを付属のUSBケーブルで接続すると、自動的にUSB接続用ドライバがインストールされます。

H12HW ユーティリティ/ダイヤルアップ接続用ソフト ウェア/通信用ドライバをパソコンにインストールする([P.10-13](#page-12-1))

・ 各ソフトウェアは、本機内に収録されています。※2

## **10**

#### 必要な機能を起動して使用する

- ・ microSDカードリーダーとして使用する場合([P.10-12](#page-11-0))
- ・ ダイヤルアップでインターネット接続する場合([P.10-](#page-17-0) [18](#page-17-0))
- ・ パソコンと本機のデータの同期や管理などをする場合([P.10-23](#page-22-0))

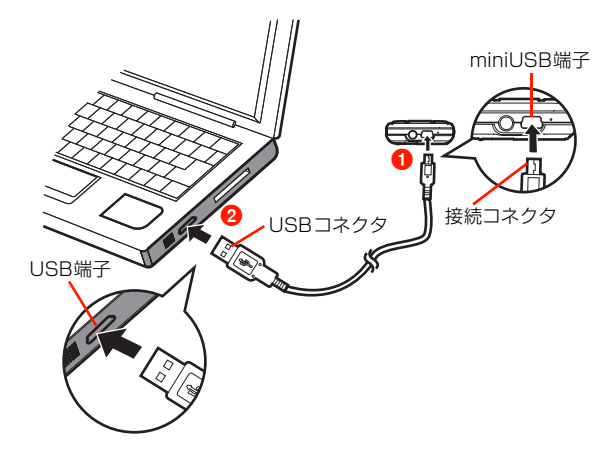

1 本機のminiUSB端子にUSBケーブルの接続コ ネクタを差し込む (❶)

USBのマークが刻印されている面を下にして差し込みます。

## 2 USBケーブルのUSBコネクタをパソコンの USB端子に差し込む(2)

ドライバのインストールが完了するとH12HW操作画面が表示されます。

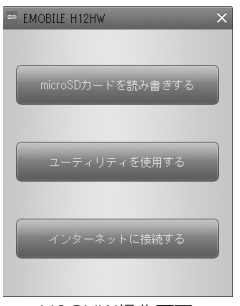

USB接続用ドライバのインストール完了後は、本機をパソコンにUSB接続するとH12HW操作画面が表示され、次の操作が行えます。

- 本機をmicroSDカードリーダーとして使用する場合 [「microSDカードリーダーとして使用する」](#page-11-0)([P.10-](#page-11-0) [12](#page-11-0))へ進みます。
- ダイヤルアップでインターネットに接続する場合 [「ダイヤルアップでインターネットに接続する](#page-12-0)」([P.10-13](#page-12-0))へ進みます。
- H12HWコーティリティを使用する場合 [「H12HWユーティリティについて」](#page-22-0)([P.10-23\)](#page-22-0)へ進みます。

## パソコンから取り外す

- 1 パソコンのUSB端子からUSBケーブルのUSB コネクタを引き抜く
- 2 本機のminiUSB端子からUSBケーブルの接続 コネクタを引き抜く

#### ■お知らせ -

・ データの送受信中は取り外さないでください。データの消失、および本機やパソコンの故障や誤動作の原因となります。 H12HW操作画面

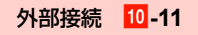

### <span id="page-11-1"></span>□ CD-ROMからUSB接続用ドライバをインス トールする

付属のCD-ROMにもUSB接続用ドライバが収録されています。本機からインストールできない場合は、次の操作でドライバをインストールしてください。① パソコンに付属のCD-ROMをセットする

インストールメニュー画面が表示されます。

- ・ インストールメニュー画面が表示されない場合は、パソコンの画面の[スタート]→「マイ コンピュータ」(Windows Vistaの場合は「コンピュータ」)をクリックし、CD-ROMドライブを開いて「Setup.exe」をダブルクリックしてください。
- b「USBドライバのインストール」をチェックし、[続行] なクリックする

インストールが開始され、インストールが完了すると、再度インストールメニュー画面が表示されます。

・ インストールメニュー画面のチェックされているソフトウェアがインストールされます。

③ [完了] をクリックする

## <span id="page-11-0"></span>**microSDカードリーダーとして使用す る**

本機にmicroSDカードを取り付けてパソコンとUSB接続すると、microSDカードリーダーとして使用できます。

〈例〉Windows Vistaの場合

- 1 本機の待受画面表示中にH12HW操作画面の 「microSDカードを読み書きする」をクリックする
	- ・ 待受画面を表示していない場合は、警告画面が表示されます。待受画面を表示させるまで次の操作には進めません。

## 2 「スタート」→「コンピュータ」をクリックし、 「リムーバルディスク」をダブルクリックする

microSDカードリーダーに切り替わり、本機に取り付けられているmicroSDカードのフォルダ一覧が表示されます(カードリーダーモード)。本機のディスプレイにはUSBマークの画面が表示され、カードリーダーモードであることを示します。

microSDカードの各フォルダに保存できるファイルについて[→P.9-22](#page--1-7)

- リムーバルディスクのドライブ名((E) など)は、 パソコンの環境によって異なります。
- ・ パソコンの設定によっては、カードリーダーモードに切り替えた後に表示されるWindowsの「自動再生」画面からmicroSDカード内のデータを表示できる場合があります。

■ Windows XP/2000の場合

マイコンピュータから「リムーバルディスク」をダブルクリックする

■ カードリーダーモードを解除する場合

本機で1→ (終了) を押す 操作画面が表示されます。

■お知らせ-

・ カードリーダーモード中は圏外状態となるため、電話やメールなど通信を利用する機能は使用できません。

# <span id="page-12-0"></span>**ダイヤルアップでインターネッ トに接続する**

本機とパソコンをUSBケーブルまたはBluetoothで接続してダイヤルアップで通信すると、HSDPA対応エリアでは受信最大3.6Mbps、送信最大384kbpsの高速通信ができま す。※

まず本機をパソコンにUSB接続して、必要なソフトウェアをインストールします。インストール後は「[インターネット](#page-17-0)[に接続する](#page-17-0)」[\(P.10-18](#page-17-0))の操作を行います。

※:電波状態により通信速度は異なります。また、Bluetooth接続で通信する場合、Bluetoothの通信速度に上限があるため、HSDPAの最大速度によるダイヤルアップ通信はできません。

## <span id="page-12-1"></span>**パソコンにダイヤルアップインターネットをインストールする**

本機には、ダイヤルアップインターネット(ダイヤルアップ接続用ソフトウェア)と通信用ドライバが収録されており、USB接続によりパソコンにインストールできます。

● インストールは、必ず Administrator 権限、または管理者 権限を持ったユーザーとして、パソコンにログインしてから行ってください。

- インストールを完了するには、パソコンの再起動が必要に なります。インストールを行う場合は、あらかじめ起動中の他のソフトウェアを終了させておくことをお勧めします。
- **ダイヤルアップインターネットと同時にH12HWユーティ** リティ[\(P.10-23](#page-22-0))もインストールされます。
- 1 H12HW操作画面の[インターネットに接続す る]をクリックする
- <span id="page-13-0"></span>2[次へ] をクリックする

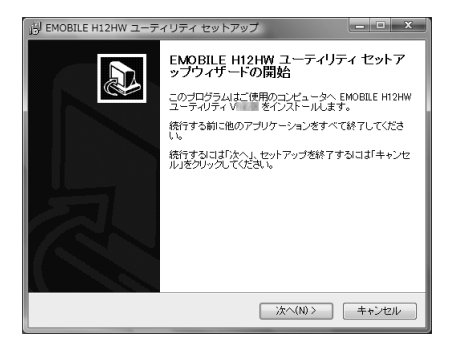

#### 3「同意する」を選択し、[次へ]をクリックする

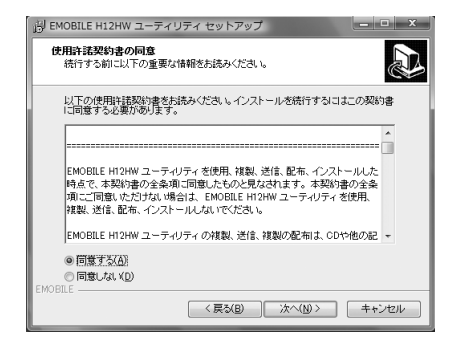

#### 4インストール先を確認し、[次へ]をクリックす る

通常は表示されたフォルダにインストールしてください。必要に応じて、本画面でインストール先を変更できます。

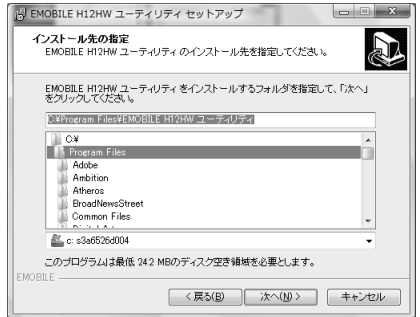

# 5 [次へ]をクリックする

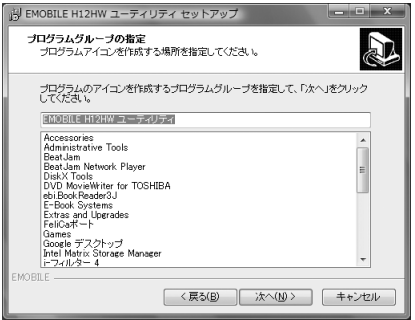

## 6 パソコンのデスクトップにソフトウェア起動用 のアイコンを作成するかどうかを選択し、[次へ]をクリックする

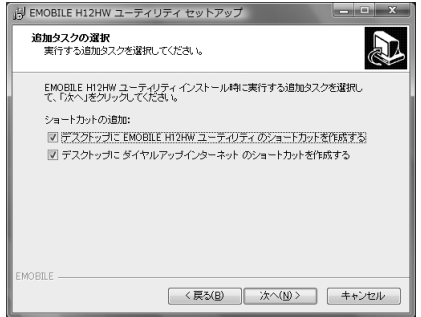

# 7 [インストール]をクリックする

ソフトウェアのインストールが開始されます。

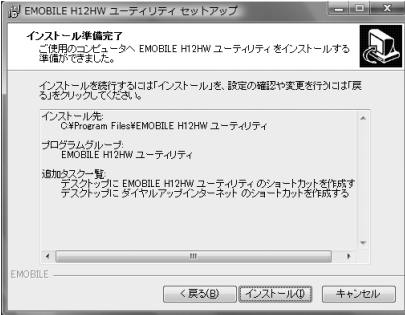

#### 8[完了] をクリックする

続いて通信用ドライバのインストールが開始されます。ドライバのインストールが完了すると、パソコンの再起動を促すメッセージ画面が表示されます。

## 9 本機をパソコンから取り外し、パソコンを再起 動する

以上でダイヤルアップインターネットとドライバのインストールは完了です。

## インストールしたドライバを確認する

〈例〉Windows Vistaの場合

1 「スタート」→「コンピュータ」→「システムの プロパティ」→「デバイスマネージャ」をクリックする

デバイスマネージャが表示されます。インストールされたドライバ名を確認します。

#### ■ Windows XPの場合

「スタート」→「コントロールパネル」をクリックし、「パフォーマンスとメンテナンス」→「システム」をクリックする

#### ■ Windows 2000の場合

「スタート」→「設定」→「コントロールパネル」をクリックし、「システム」をクリックする

\_j**-16** 外部接続

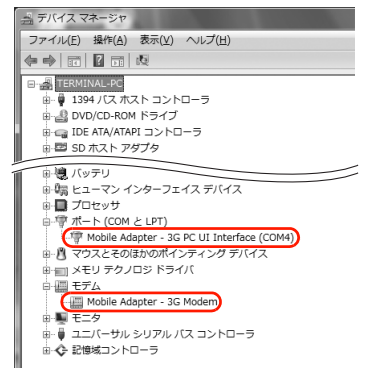

#### Windows Vistaの場合

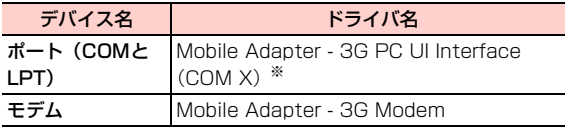

※:Xには、パソコンの設定や環境によって異なる数字が表示されます。

## <span id="page-16-0"></span>@ CD-ROMからダイヤルアップインターネットをインストールする

付属のCD-ROMにもダイヤルアップインターネットとH12HWユーティリティ、および通信用ドライバが収録されています。本機からインストールできない場合は、次の操作で各ソフトウェアをインストールしてください。

aパソコンに付属のCD-ROMをセットする

インストールメニュー画面が表示されます。

- ・ インストールメニュー画面が表示されない場合は、パソコンの画面の[スタート]→「マイ コンピュータ」(Windows Vistaの場合は「コンピュータ」)をクリックし、CD-ROMドライブを開いて「Setup.exe」をダブルクリックしてください。
- b「Dialup Internetのインストール」をチェックし、 [続行]をクリックする
- c「パソコンにダイヤルアップインターネットをインストールする| ([P.10-14](#page-13-0)) の操作2以降を行い、 インストールする

## <span id="page-17-0"></span>**インターネットに接続する**

ダイヤルアップインターネットには、イー・モバイルのアクセスポイントの接続設定が記録されています。この設定を利用すると、簡単な操作でダイヤルアップ接続ができます。

● Bluetoothで接続する場合は、あらかじめ Bluetooth対 応パソコンを本機に登録(ペアリング)しておく必要があります([P.10-5](#page-4-0))。また、はじめてダイヤルアップインターネットを起動する場合は、本機を接続したときにパソコンに表示されるBluetooth モデム名を、パソコンや Bluetooth機器の取扱説明書などで確認しておいてください。

〈例〉USB接続でダイヤルアップ通信する場合

- メインメニューの (接続設定)→「モデム」 を選択する
- $\boldsymbol{p}$  「USB経由」を選択する
	- Bluetoothで接続する場合

「Bluetooth経由」を選択する

- 3 本機とパソコンをUSBケーブルで接続する
	- ・ 接続方法について[→P.10-10](#page-9-0)

#### ■ Bluetooth接続で通信する場合

パソコンから本機にBluetoothでダイヤルアップネットワークプロファイル(DUN)による接続を行う

- ・ あらかじめ、本機の Bluetooth 機能を起動して、 「自デバイス表示許可」を「表示」に設定しておいてください[\(P.10-4](#page-3-0)、[P.10-7](#page-6-0))。
- ・ パソコンからの接続操作については、パソコンまたはBluetooth対応機器の取扱説明書などでご確 認ください。

#### $\boldsymbol{\Lambda}$  H12HW操作画面の[インターネットに接続す る]をクリックする

#### ■ Bluetooth接続の場合

パソコンで「スタート」→「すべてのプログラム」

- →「EMOBILE H12HWユーティリティ」→「ダイヤルアップインターネット」をクリックする
- ・ USB 接続の場合に H12HW 操作画面が表示され なかったときは、Bluetooth接続の場合と同じ操作を行ってください。

**10**

5 接続設定アイコンをダブルクリックするか、接 続設定アイコンが選択された状態でダイヤルアップアイコンをクリックする

ダイヤルアップによる通信が開始されます。

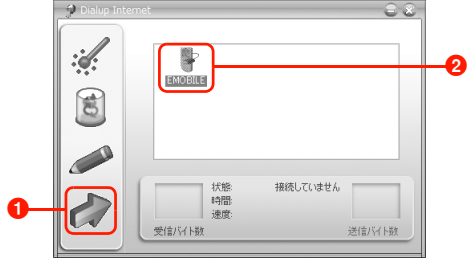

ダイヤルアップインターネット画面

■ ダイヤルアップアイコン 2 接続設定アイコン

### ■ はじめてダイヤルアップインターネットを起動する

#### 場合

次の設定を行います。

- ①ダイヤルアップインターネット画面で ※ をク リックする
- ②「ハードウェア」タブ画面を表示し、「通常デバイ ス」欄に本機のモデム名を設定するUSB接続の場合は「Mobile Adapter - 3G Modem (COM X) | <sup>※</sup>を選択します。 Bluetoothによる接続の場合は、確認したBluetoothモデム名を選択します。
	- ※:Xには、パソコンの設定や環境によって異なる数字が表示されます。

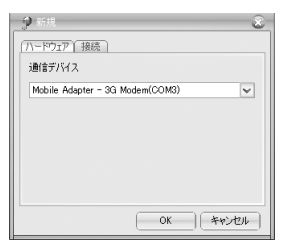

- c「接続」タブ画面を表示し、各設定が次のとおりに表示されていることを確認する名前:EMOBILE※ APN: emb.ne.jp 電話番号:\*99\*\*\*1#
	- ユーザー名:em
	- パスワード:\*\*(em)
	- ※:任意の名称に変更できます。

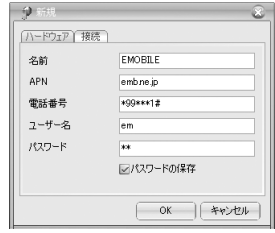

d[OK]をクリックする

接続設定の作成が完了し、ダイヤルアップインターネット画面に接続設定アイコンが表示されます。

#### ■お知らせ-

・ 本機をダイヤルアップインターネットのインストール時と異なるUSB端子に接続した場合、接続設定アイコンからダイヤルアップ接続できないことがあります。

その場合は、元のUSB端子に接続して再度ダイヤルアップの操作を行うか、または新しく接続設定を作成してください。

### 切断する

1ダイヤルアップインターネット画面で 多をク リックする

## **ダイヤルアップの設定をする**

ダイヤルアップ用の新しい接続設定の作成や既存の接続設定の変更/削除などができます。

● Bluetoothで接続する場合は、本機を接続したときにパソ コンに表示されるBluetooth モデム名を、パソコンや Bluetooth機器の取扱説明書などで確認しておいてください。

#### 1ダイヤルアップインターネット画面で ※ をク リックする

### ■ 既存の接続設定を変更/削除する場合

接続設定アイコンを選択し、変更する場合は 、 削除する場合は をクリックする

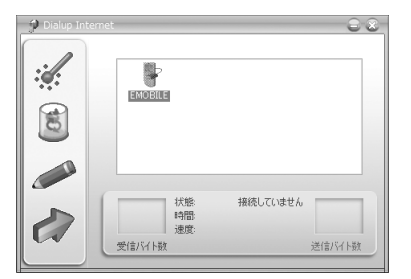

## 2 「ハードウェア」タブ画面を表示し、「通常デバ イス」欄に本機のモデム名を設定する

USB接続の場合は「Mobile Adapter - 3G Modem (COM X)」※を選択します。Bluetoothによる接続の場合は、事前に確認したBluetoothモデム名を選択します。

※:Xには、パソコンの設定や環境によって異なる数字が表示されます。

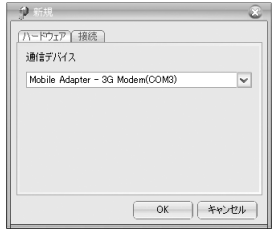

#### 3 「接続」タブ画面を表示し、各欄に必要な情報を 入力する

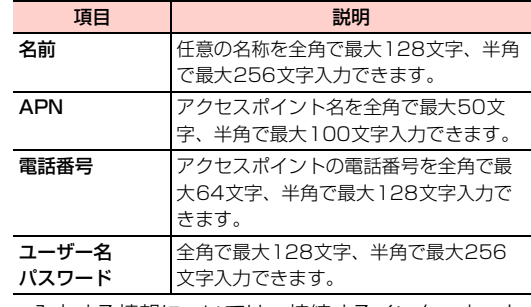

・ 入力する情報については、接続するインターネット接続プロバイダなどにご確認ください。

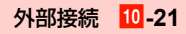

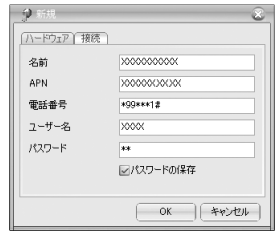

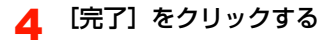

接続設定が作成され、接続用のアイコンが表示されます。

## **ダイヤルアップインターネットをアンインストールする**

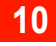

ダイヤルアップインターネットと通信用ドライバをアンインストールします。

● ダイヤルアップインターネットをアンインストールする と、同時にH12HWユーティリティもアンインストールされますので、ご注意ください。

1 「スタート」→「すべてのプログラム」→ 「EMOBILE H12HWユーティリティ」→「アンインストール」をクリックする

2[はい]をクリックする

アンインストールが開始されます。

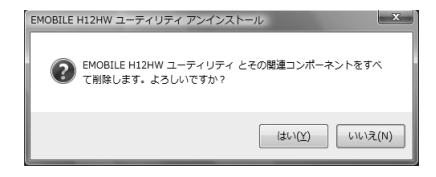

#### 3確認画面で [OK] をクリックする

ダイヤルアップインターネットのアンインストールが完了します。

# <span id="page-22-0"></span>**H12HWユーティリティについて**

H12HWユーティリティは、本機とパソコンを接続して、本機のメールや電話帳のデータとパソコンのデータの同期や編集、データフォルダ内のファイルの編集や保存、削除など、さまざまな操作が行えます。

H12HWユーティリティは、本機とパソコンをUSB接続することでインストールできます。インストール方法については、[「パソコンにダイヤルアップインターネットをインス](#page-12-1)[トールする](#page-12-1)」([P.10-13](#page-12-1))を参照してください。

## **H12HWユーティリティを起動する**

- 1 H12HW操作画面で[ユーティリティを使用す る]をクリックする
	- ・ H12HWユーティリティの操作や機能など詳細については、付属のヘルプファイルを参照してください。